CRIAR CONTA :<https://www.mendeley.com/> clicando na opção "Create a free account" ou "Create account":preencher perfil do usuário, cadastrar e-mail e senha

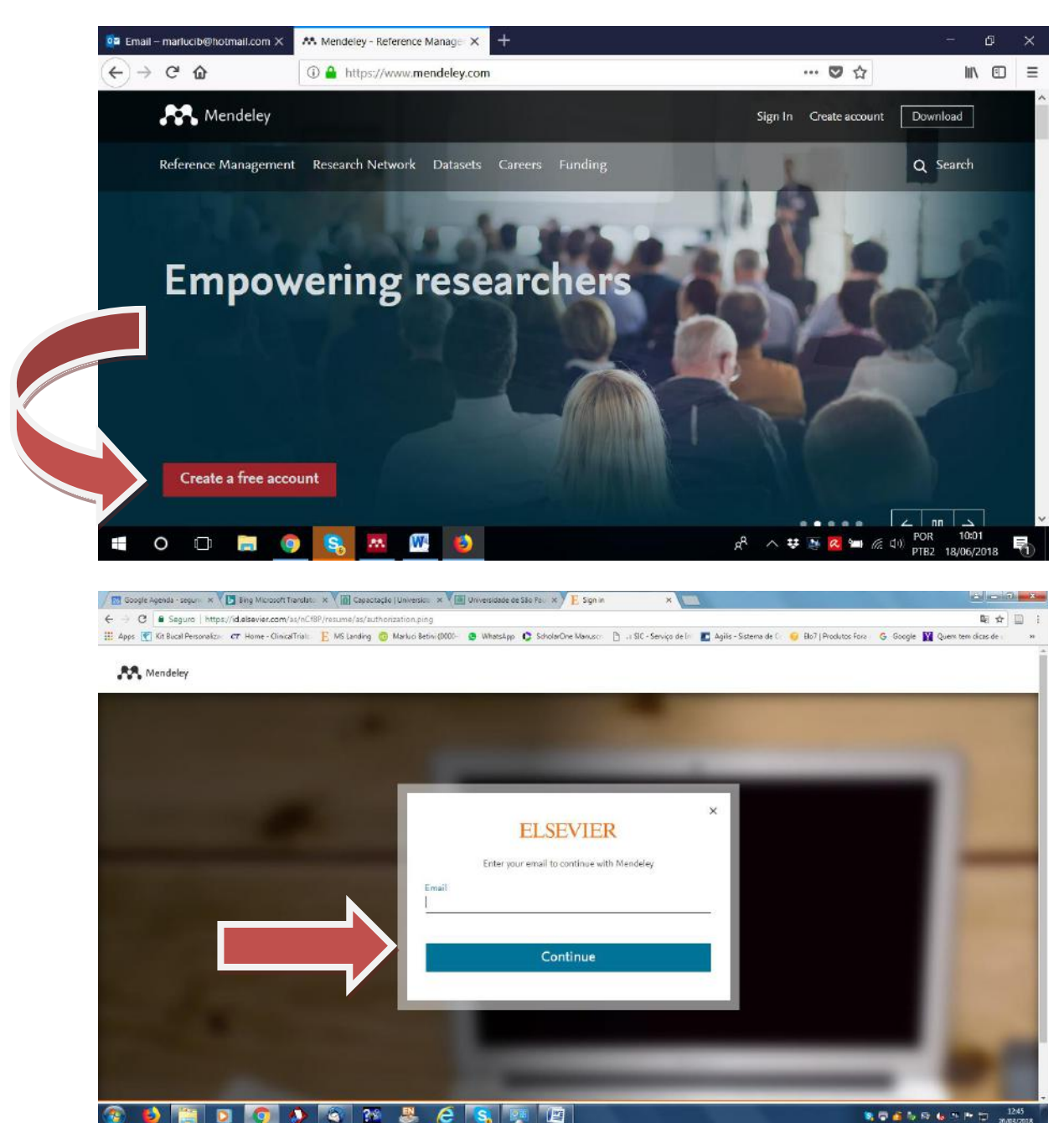

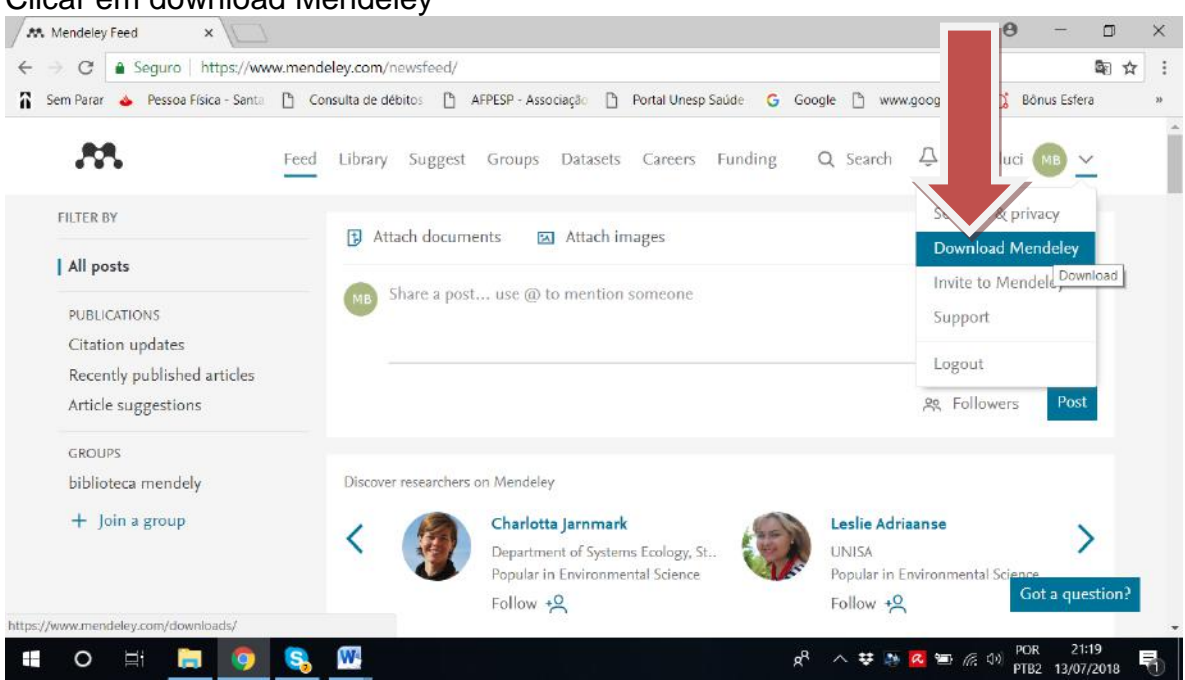

# SALVAR MENDELEY- Download desktop- Download- register now for free

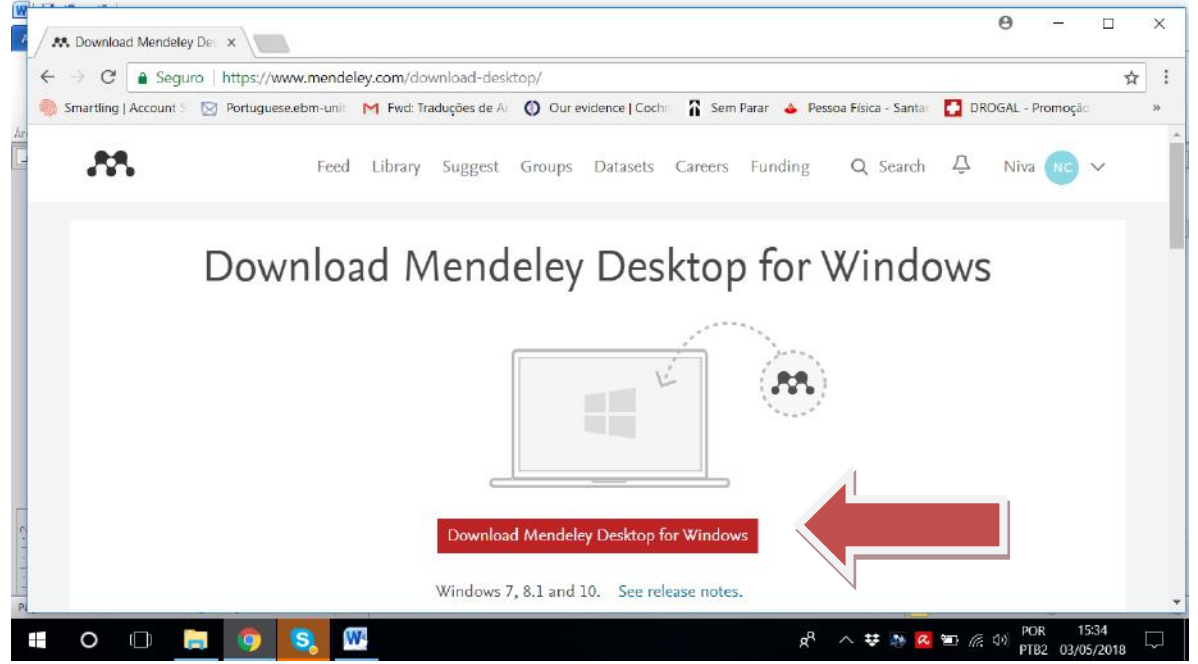

### Clicar em download Mendeley

#### Abrir extensão- canto inferior da tela

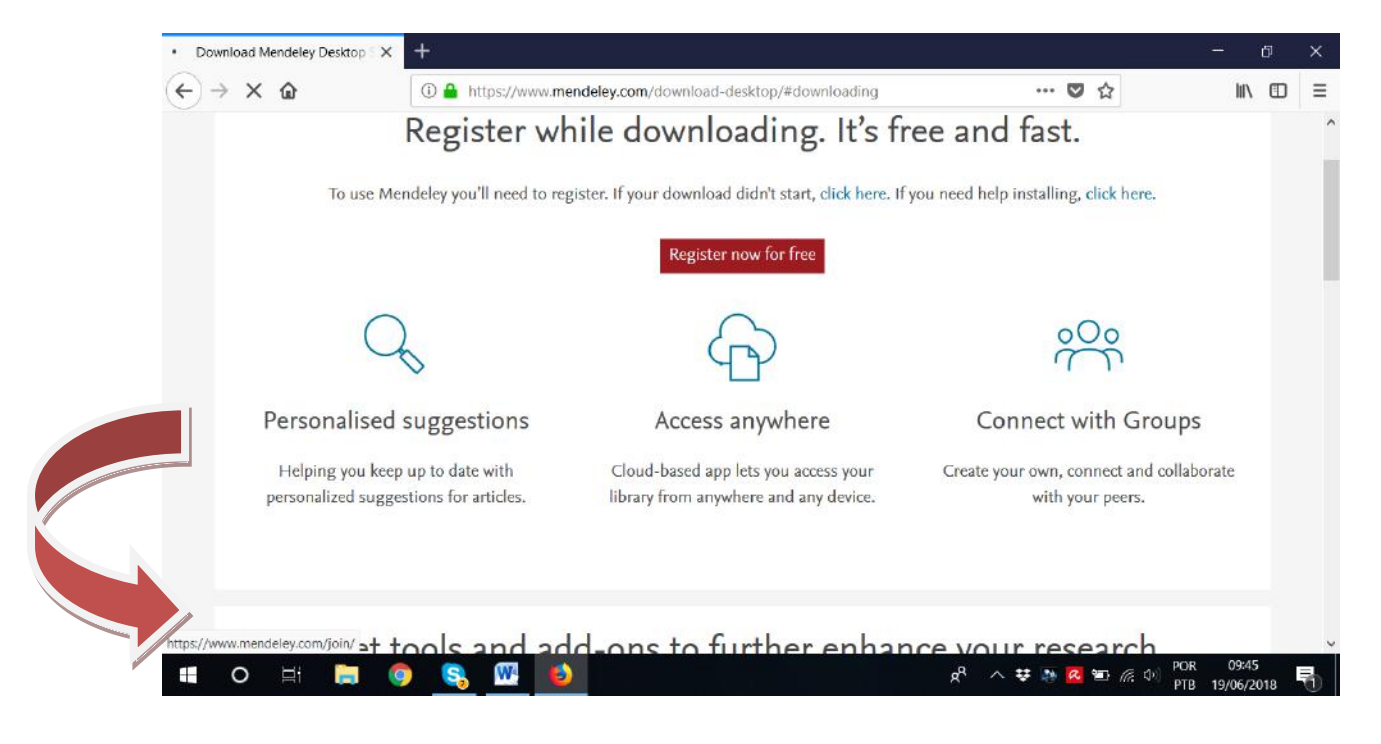

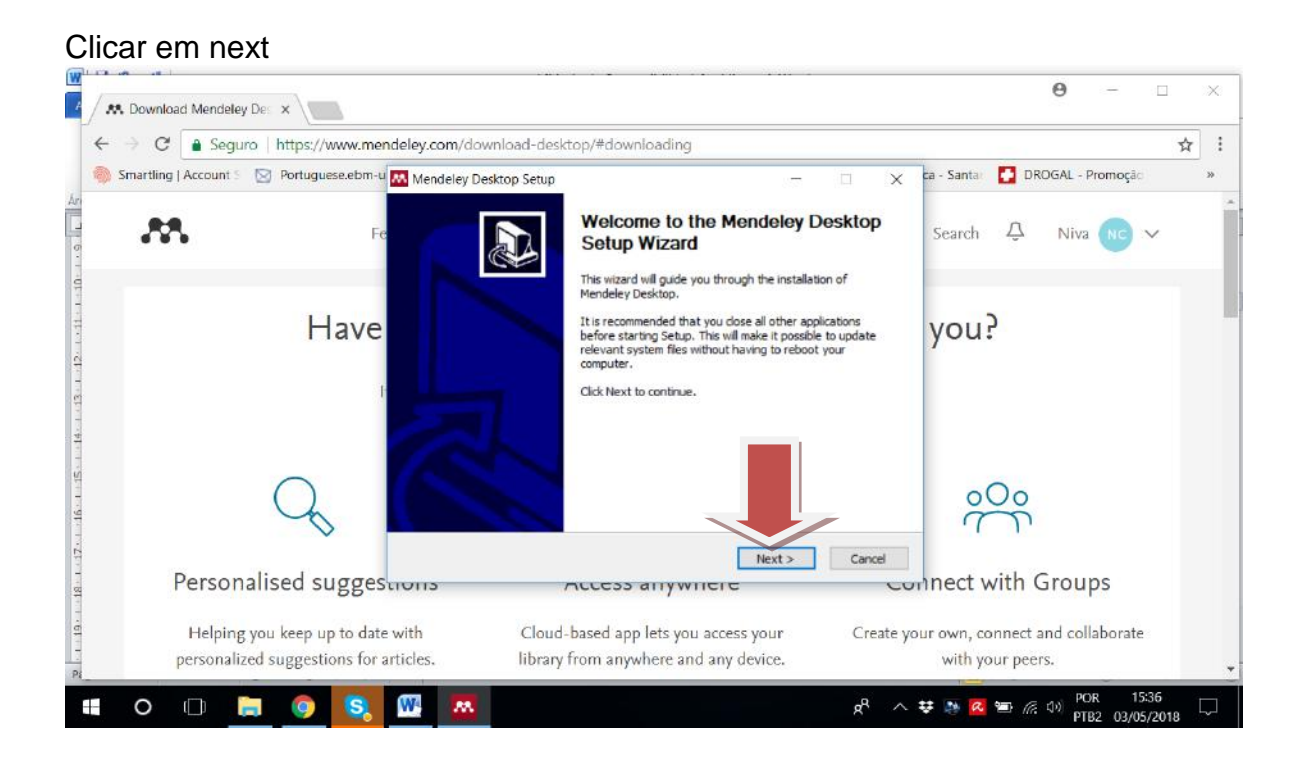

#### Clicar em I Agree

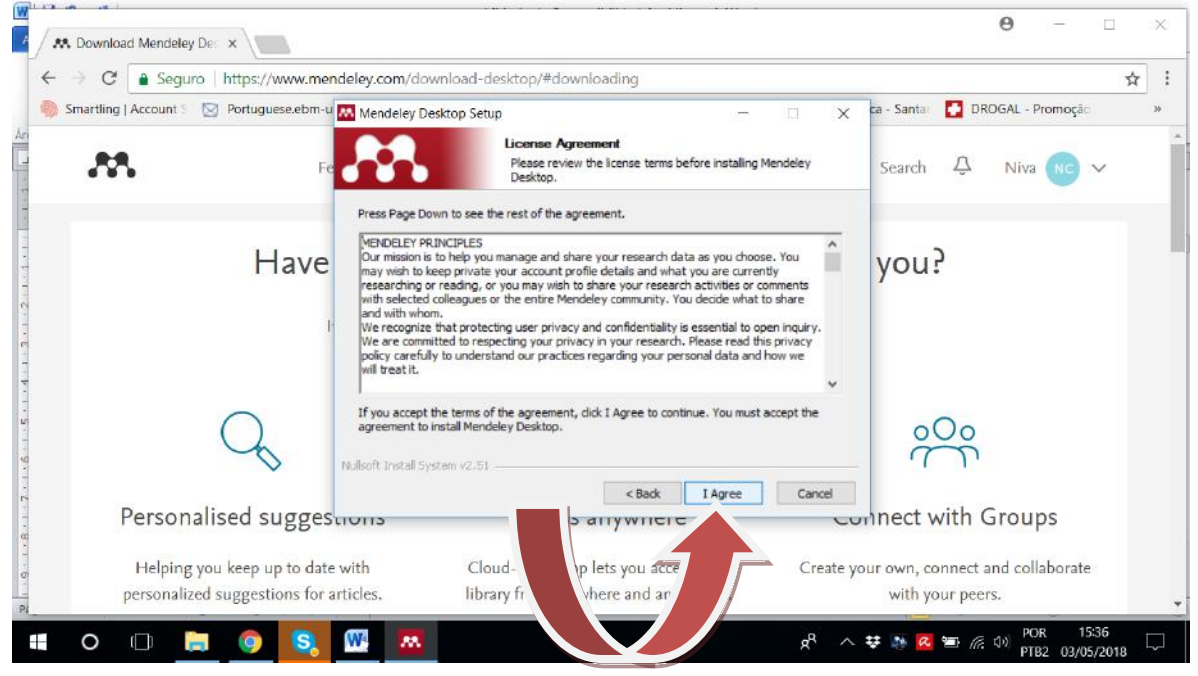

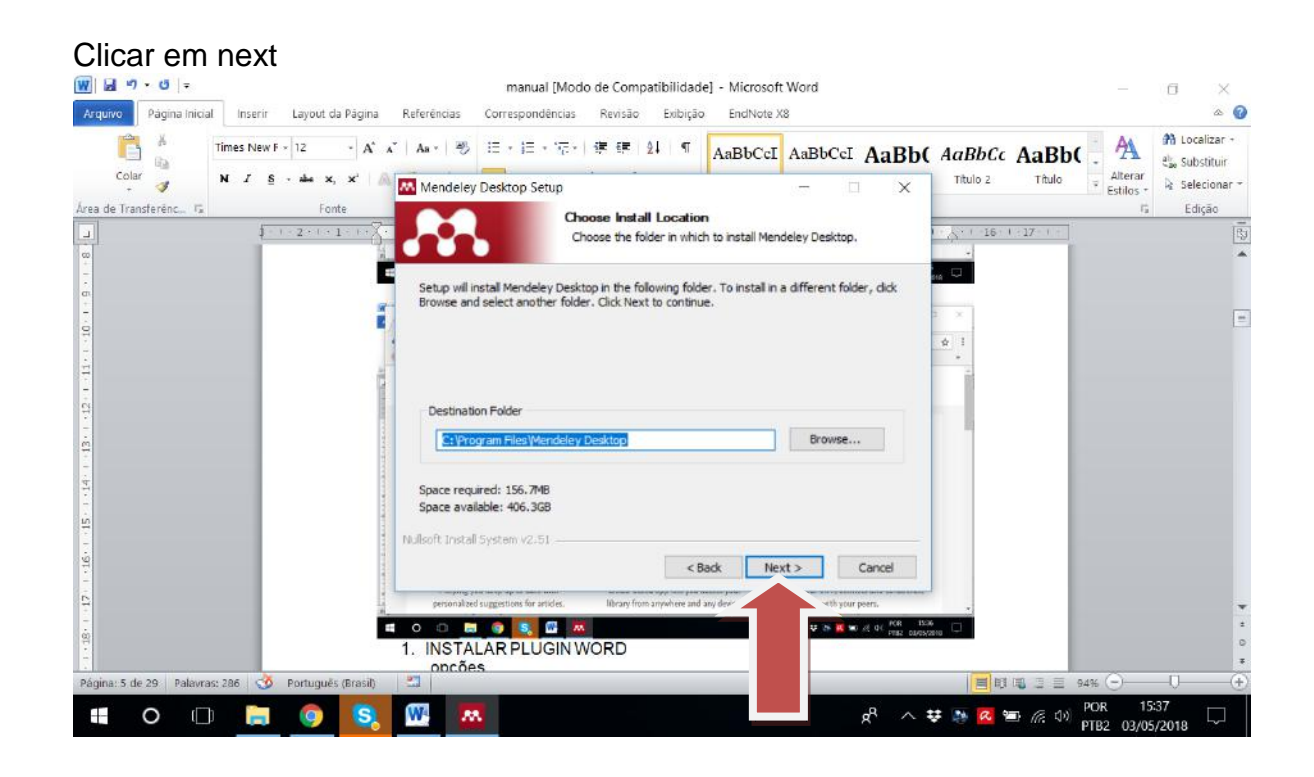

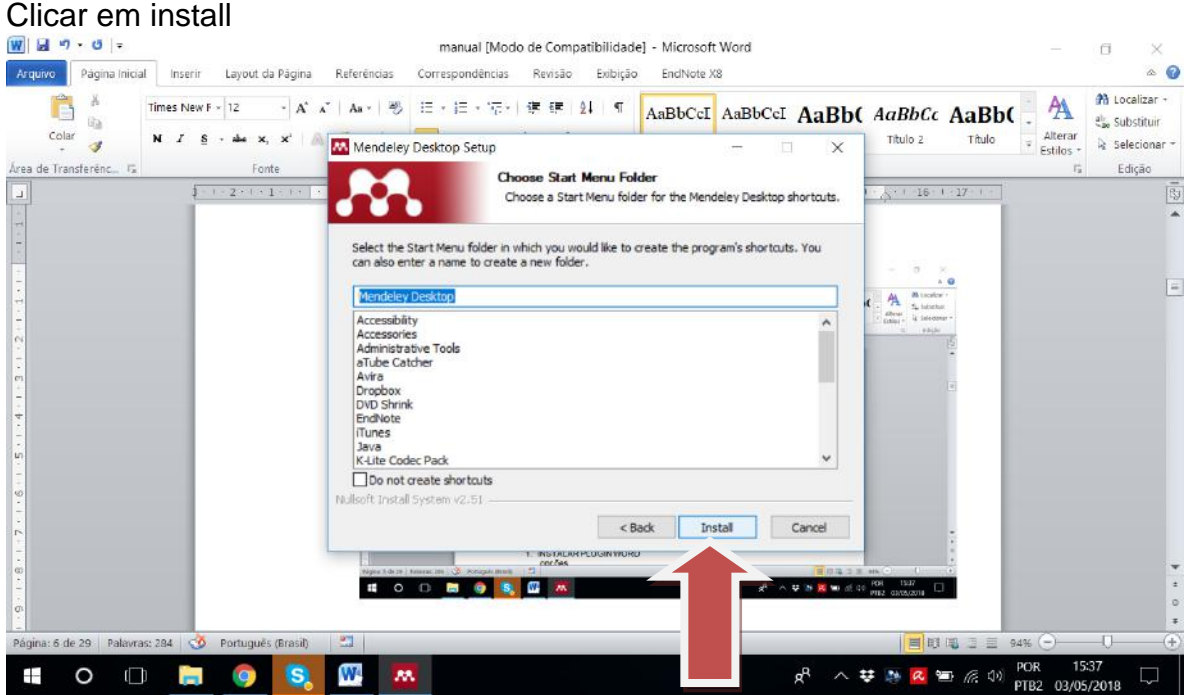

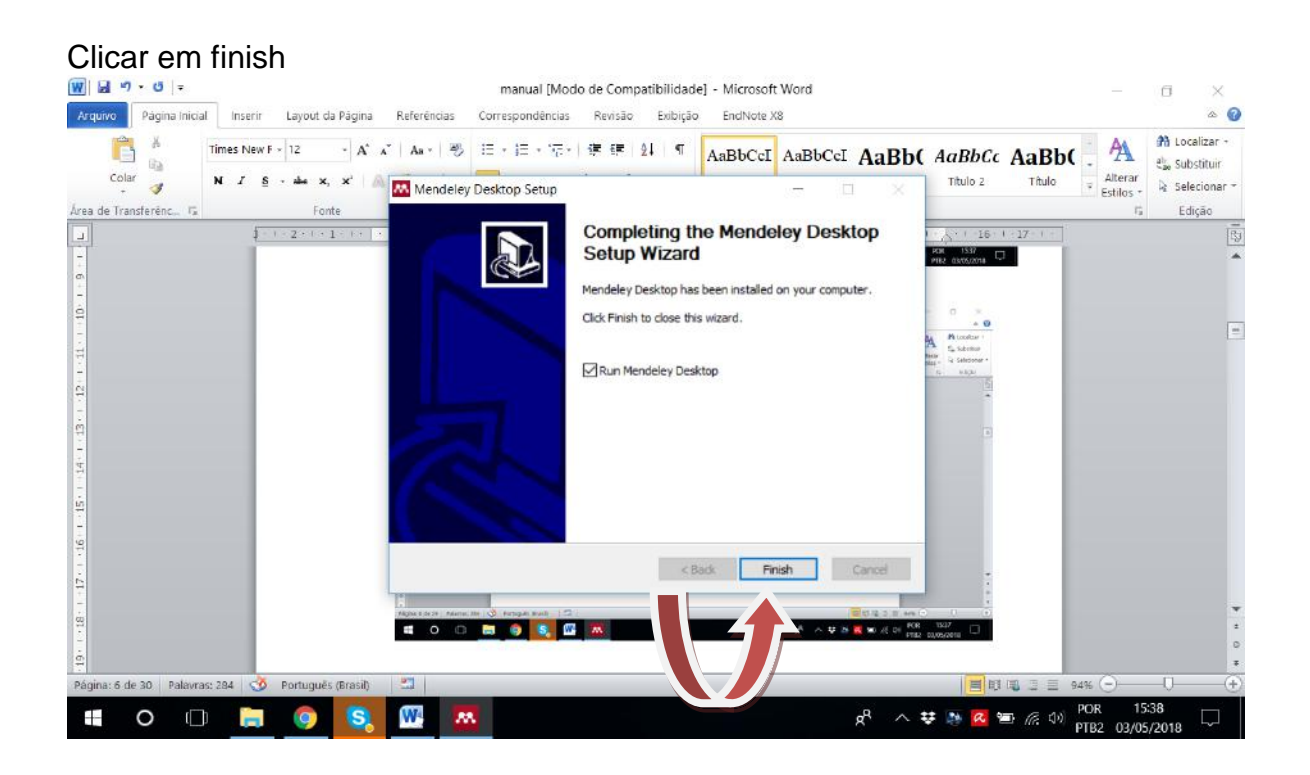

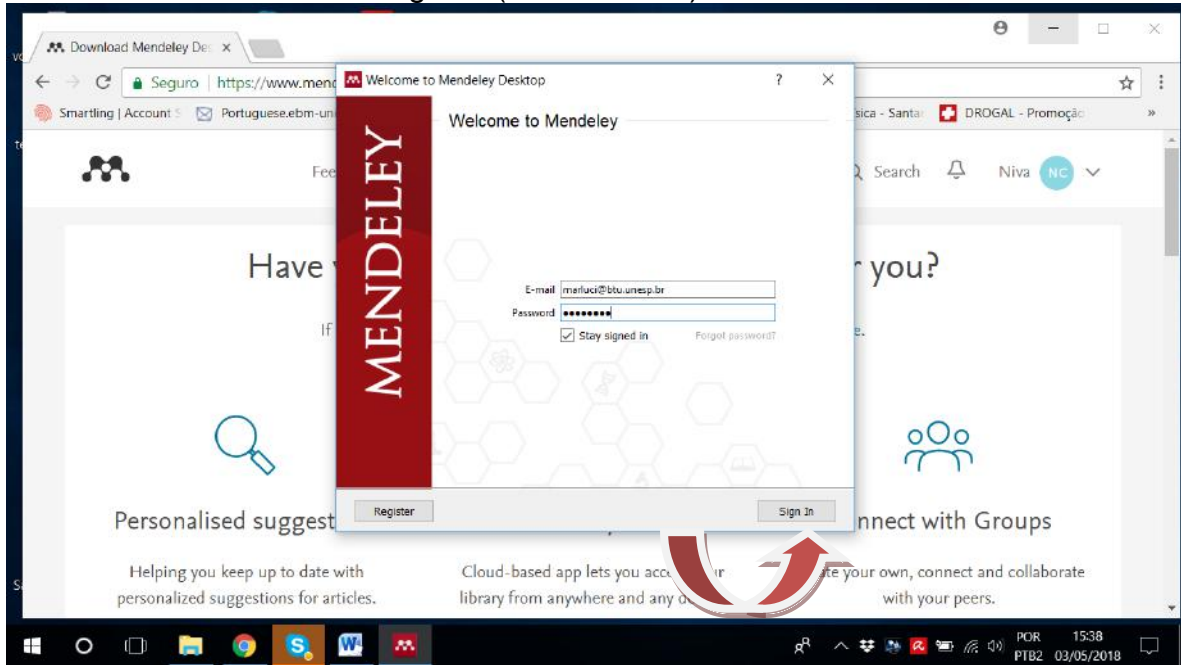

Colocar senha e clicar em sign in (Criar a conta)

Instalar Plugin Word- nesta página localizar e clicar em reference management

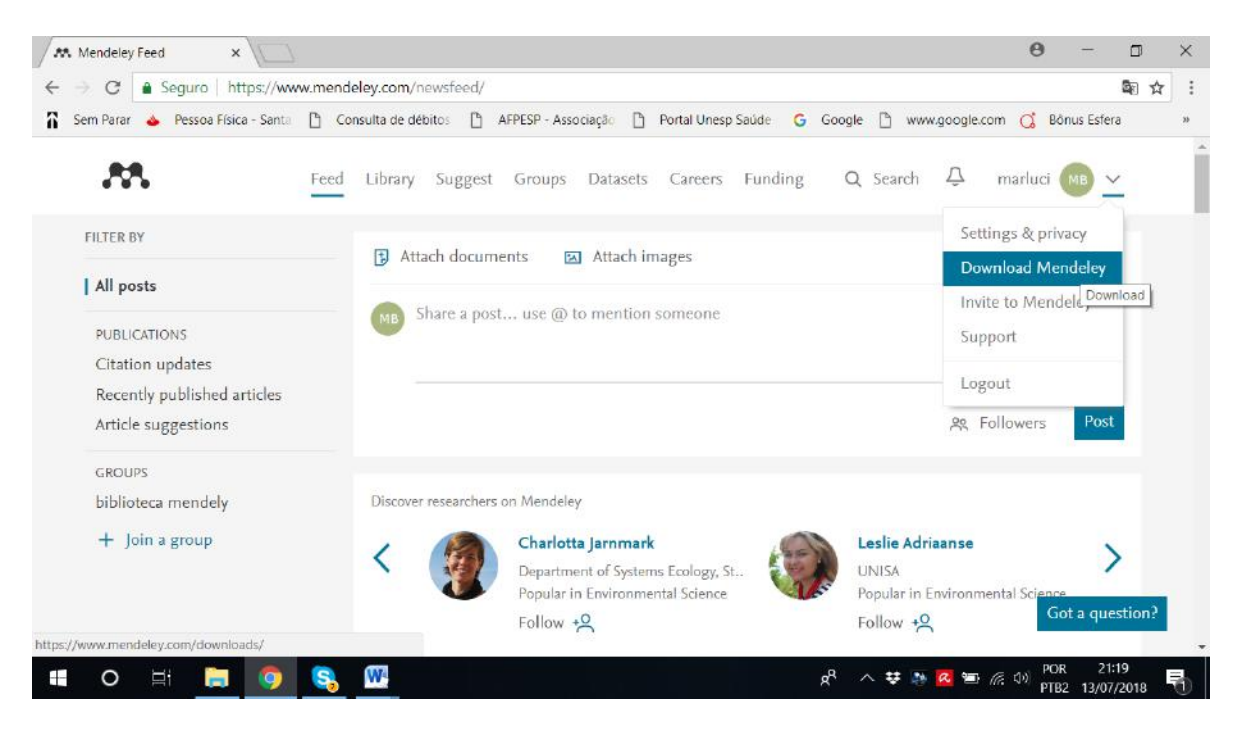

### Citation plugin

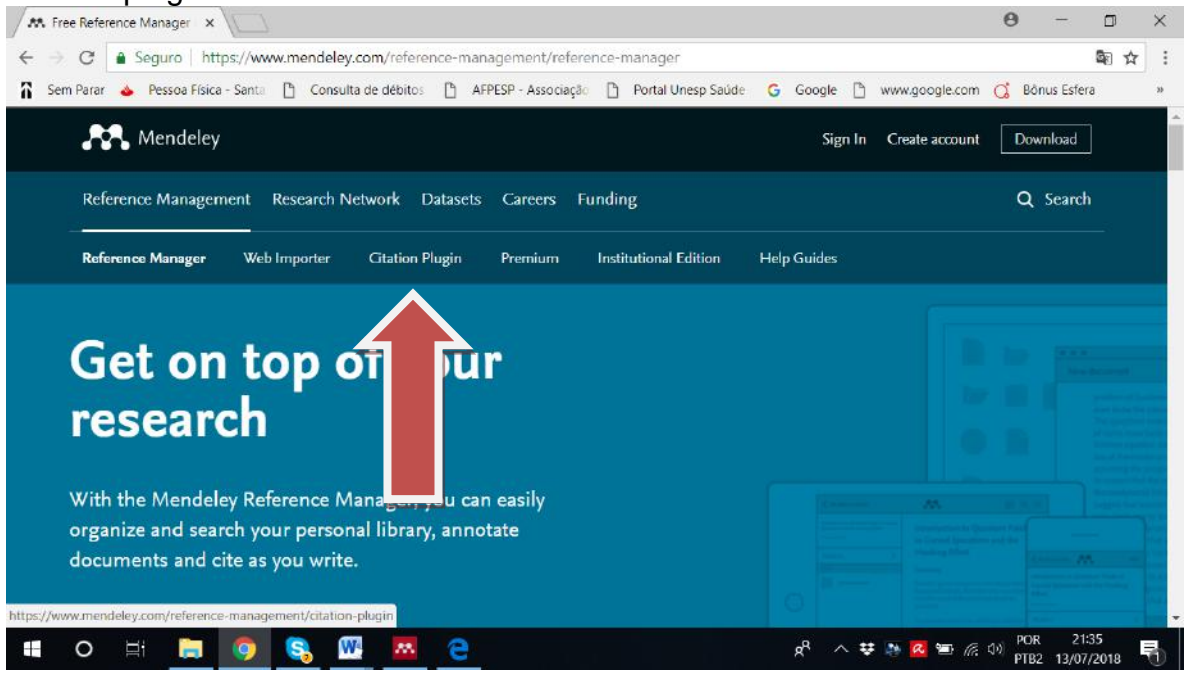

# No Mendeley- TOOLS- install MS Word Plugin

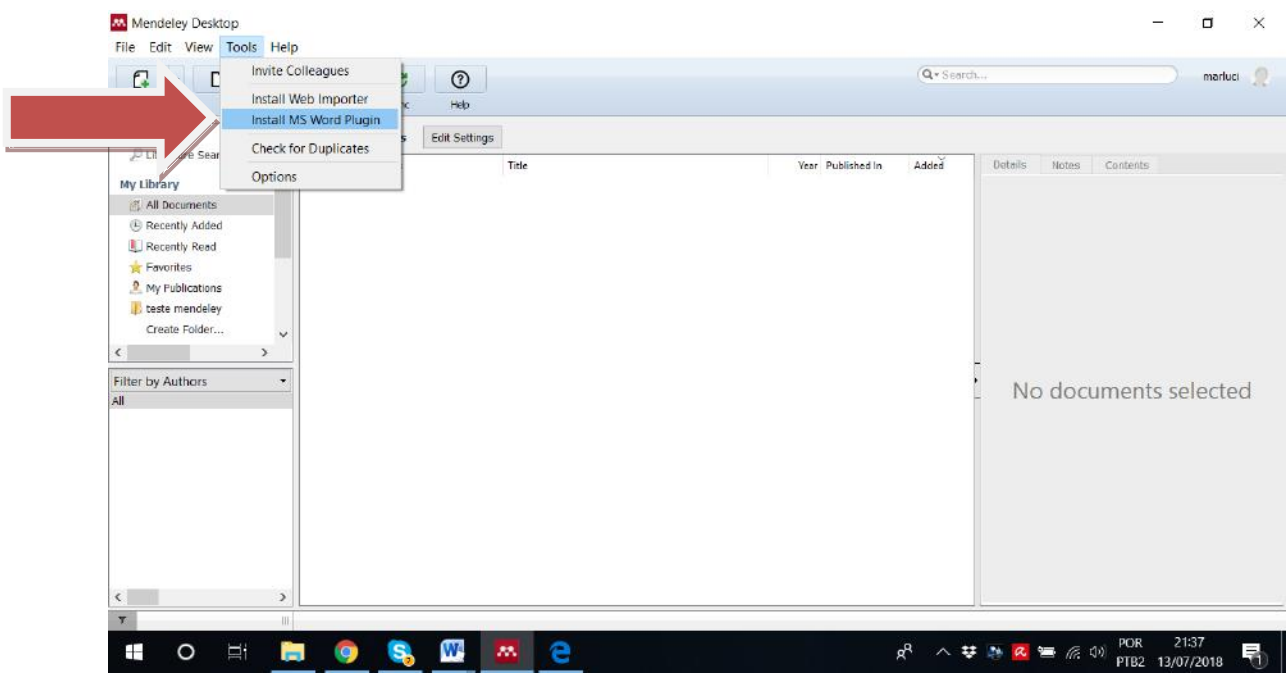

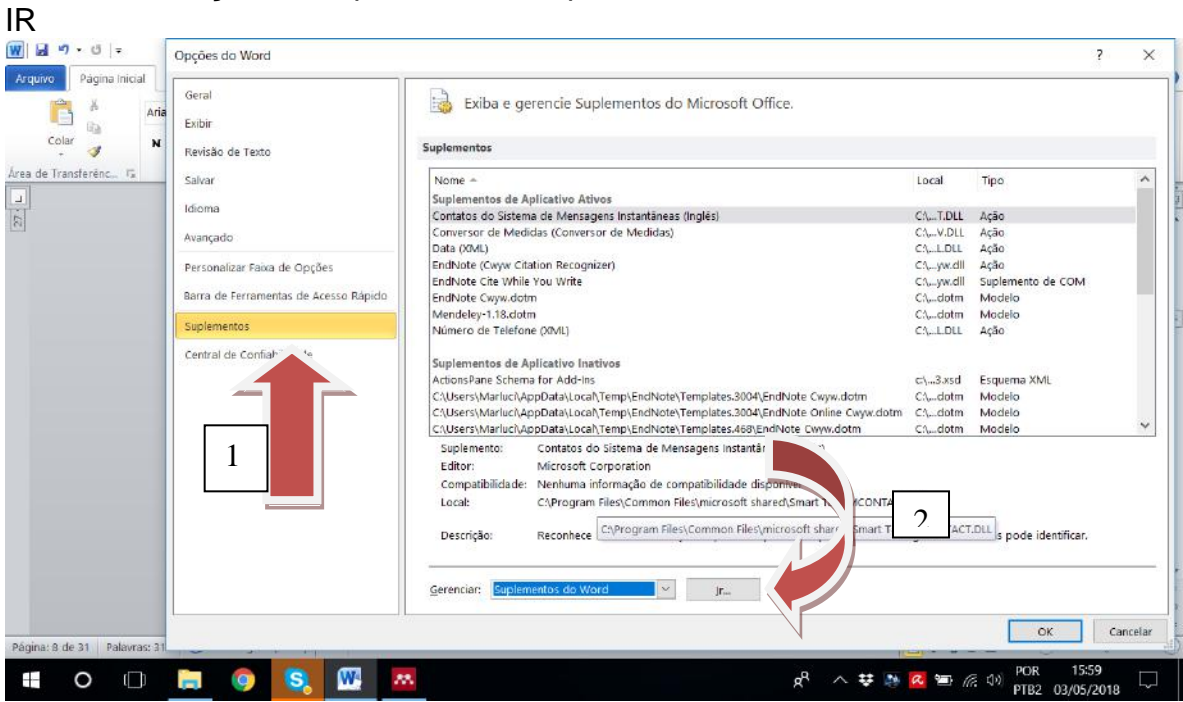

#### Adicionar - anexar- ok

![](_page_7_Picture_65.jpeg)

# No word - OPÇÕES/ Suplementos / Suplementos do word/

 $\label{eq:optimal} \begin{minipage}{.4\linewidth} \textbf{mean} \|\textbf{Mode de Compribifidedel - Menseft Word}\\ \begin{minipage}{.4\linewidth} \begin{minipage}{.4\linewidth} \end{minipage} \end{minipage}$ **Community** Insert Legrand de Pégina Referències Correign  $\overline{\mathbb{R}^2}$ **Example 1889:** Inspiral de Pigina Referències Comespondiences<br>
(a)  $\frac{1}{2}$  (a)  $\frac{1}{2}$  (could  $\frac{1}{2}$  and  $\frac{1}{2}$  and  $\frac{1}{2}$  and  $\frac{1}{2}$  and  $\frac{1}{2}$  and  $\frac{1}{2}$  and  $\frac{1}{2}$  and  $\frac{1}{2}$  and  $\frac{1}{2}$   $\begin{array}{ccc}\n\text{BbCeD} & \text{A} & \text{A} & \text{B} & \text{B}$  $\bigodot$   $\bigodot$   $\bigodot$   $\mathbb{E}$  + Computator + CS(C;) +  $\bullet$   $\vert$   $\epsilon$ <sup>3</sup>  $\vert$  *Perguitor OS (C)*  $\overline{\rho}$ Crigorian \* Mova pasta<br> **ELL** Área de Trabalho<br> **D.** Downloads<br> **D.** Downloads .<br>Name  $\frac{1}{2}$ Data de m  $\alpha$ 21/11/2015 1975  $rac{1}{2}$ Pasta de arquiv<br>Barta de arquiv 414127201 2 a<br>Persterainen Pasta de a<br>Pasta de a 2011 11  $\begin{array}{ll} \textbf{a} & \textbf{S} \\ \hline \textbf{a} & \textbf{C} \\ \textbf{a} & \textbf{A} \\ \textbf{b} & \textbf{A} \\ \textbf{b} & \textbf{B} \\ \textbf{c} & \textbf{A} \\ \textbf{d} & \textbf{B} \\ \textbf{b} & \textbf{B} \\ \textbf{d} & \textbf{B} \\ \textbf{b} & \textbf{B} \\ \textbf{c} & \textbf{b} \\ \textbf{d} & \textbf{b} \\ \textbf{b} & \textbf{b} \\ \textbf{c} & \textbf{c} \\ \textbf{d} & \textbf{c} \\$ 22/11/2017 13:03 1  $-1$  $\begin{array}{ccccc} \bullet & \fbox{Tools on Models of Word} & \bullet \\ & & \\ \bullet & \fbox{Ferrannentas} & \bullet & \fbox{Ahrk} & \fbox{v} \end{array}$ Nome do arquivo -<br>- Enclude Onine Cayn.dota<br>- Enclude Caym.dota<br>- Enclude Onine Cayn.dota  $\overline{\mathcal{F}}$ Caninha completor Cri,.. Word DICCIALIZAÇÃO Vetere.dom  $\overline{\phantom{a}}$  or geloteca. P **DE NE & ESEM**  $\bullet$  $\frac{1}{2} \frac{1}{2} \frac{$ 常  $\blacksquare$ **DO** 

Procurar no disco local (C:) ARQUIVOS DE PROGRAMAS (X86)

### Mendeley Desktop- abrir

![](_page_8_Picture_148.jpeg)

### Word Plugin-abrir

![](_page_9_Picture_8.jpeg)

# Selecionar Mendeley-abrir

![](_page_9_Picture_9.jpeg)

![](_page_10_Picture_0.jpeg)

# No word clicar em REFERÊNCIAS - instalação concluída

![](_page_10_Picture_51.jpeg)

# ABRIR UMA BIBLIOTECA

### Sincronizar biblioteca SYNC

![](_page_11_Picture_11.jpeg)

#### BUSCAR NAS BASES DE DADOS [www.biblioteca.btu.unesp.br](http://www.biblioteca.btu.unesp.br/)

# LILACS

![](_page_12_Picture_3.jpeg)

#### Inserir a estratégia no campo de busca- pesquisar

![](_page_12_Picture_5.jpeg)

### Salvar os resultados NO COMPUTADOR- EXTENSÃO "RIS"

![](_page_13_Picture_1.jpeg)

# Abrir Mendeley- create folder- ABRIR UMA PASTA COM O NOME "LILACS"<br>El Mendeley Desktop

![](_page_13_Picture_3.jpeg)

![](_page_14_Picture_25.jpeg)

localizar arquivo em downloads (computador) selecionar e abrir

**1** 

![](_page_14_Picture_26.jpeg)

# Resultados migrarão para o Mendeley na pasta Lilacs

![](_page_15_Picture_1.jpeg)

# WEB OF SCIENCE

#### Bases de dados- acesso restrito

![](_page_15_Picture_50.jpeg)

#### Inserir a estratégia e clique em pesquisa

![](_page_16_Picture_1.jpeg)

![](_page_16_Picture_3.jpeg)

#### Preencher e clicar em Adicionar

![](_page_17_Picture_1.jpeg)

#### Clicar em lista marcada

![](_page_17_Picture_69.jpeg)

#### Preencher o número de referencias e clicar em salvar em outros formatos de arquivo

![](_page_18_Picture_1.jpeg)

#### Selecionar Bib TEX - enviar

![](_page_18_Figure_3.jpeg)

### Acesso o Mendeley- criar pasta para Web of Science e selecioná-la

![](_page_19_Picture_64.jpeg)

![](_page_19_Figure_2.jpeg)

# Selecionar-abrir

![](_page_20_Picture_26.jpeg)

# **SCOPUS**

Bases de dados- acesso restrito- Scopus- acesso via Capes

![](_page_20_Picture_27.jpeg)

### Clicar em Portal da capes-buscar base

盲

![](_page_21_Picture_29.jpeg)

![](_page_21_Picture_2.jpeg)

 $\overline{R}_{2}$ 

W,

![](_page_22_Picture_16.jpeg)

![](_page_22_Picture_17.jpeg)

### Realizar a busca-search

![](_page_22_Picture_18.jpeg)

# Select all- export

![](_page_23_Picture_19.jpeg)

# Format Mendeley- Export

![](_page_23_Picture_20.jpeg)

# Clicar em "view in your library"

![](_page_24_Picture_8.jpeg)

# login

![](_page_24_Picture_9.jpeg)

![](_page_25_Picture_13.jpeg)

### Selecionar todos os artigos e abrir o mendeley- NÃO APAGAR ESSA BIBLIOTECA

![](_page_25_Picture_14.jpeg)

Sincronizar para aparecer os artigos

![](_page_26_Picture_1.jpeg)

#### **FMBASE** Bases de dados-acesso restrito- Embae

![](_page_26_Picture_3.jpeg)

![](_page_27_Picture_25.jpeg)

# Inserir a estratégia- search

![](_page_27_Picture_26.jpeg)

#### Selecionar número dos resultados/ export

![](_page_28_Picture_1.jpeg)

#### Selecionar o Mendeley-export

![](_page_28_Picture_3.jpeg)

![](_page_29_Picture_133.jpeg)

Embase®

![](_page_29_Picture_1.jpeg)

![](_page_29_Picture_2.jpeg)

 $\theta$  -

 $\Box$  $\times$ 

配 Q ☆ :

# Acesso ao Mendeley- criar pasta para Embase e selecioná-la<br>**El** Mendeley Desktop

 $\Box$   $\times$ File Edit View Tools Help  $\begin{array}{|c|c|c|c|c|}\n\hline\n\downarrow &\text{r} & \text{r} & \text{r} & \text{r} & \text{r} & \text{r} & \text{r} \\
\hline\n\text{Add} & \text{Foiders} & \text{Redated} & \text{sync.} & \text{Heb} \\
\hline\n\text{Ar} & \text{Favorities} & \wedge & \text{L} & \text{embase} & \text{Ecti} & \text{Settings} \\
\hline\n\end{array}$ Q . Search marluci **Combase** Edit Settings Needs Review  $\frac{1}{2}$   $\bullet$   $\Box$  Authors Title Year Published In  $\overrightarrow{\text{Addef}}$ Datails Notes Contents R My Publications  $\blacktriangleright$   $\blacksquare$  embase  $\mathbb{R}$  Lilacs L teste mendeley L web of science Create Folder... Groups biblioteca mendely  $\epsilon$  . The set of  $\epsilon$ Filter by Authors L. No documents selected All  $R^{\text{R}} \ \wedge \ \overline{\psi} \ \overset{\text{R}}{\Rightarrow} \ \overline{\text{R}} \ \overset{\text{fpc}}{\equiv} \ \text{if} \ \ \psi \ \overset{\text{POR}}{\underset{\text{PTB2}}} \ \ \frac{03:22}{14/07/2018} \ \ \overline{\overline{\text{R}}}$ Œ  $\circ$ ь **MAGNETIC REAL PROPERTY**  $\bullet$  $S_{\alpha}$ 

![](_page_30_Picture_27.jpeg)

# Selecionar- enviar

![](_page_30_Picture_28.jpeg)

### PUBMED

Bases de dados- acesso free- PubMed

![](_page_31_Picture_2.jpeg)

![](_page_31_Picture_71.jpeg)

# Send to/ file/ format MEDLINE- create file

![](_page_32_Figure_1.jpeg)

#### O arquivo aparecerá no canto inferior da tela- clicar para abrir

![](_page_32_Picture_91.jpeg)

#### Arquivo-salvar como

![](_page_33_Picture_109.jpeg)

# Salvar: todos os formatos ou arquivos- salvar<br>
Salvar: todos  $\frac{1}{\sqrt{3}}$  (Biological Therapy or Bic. x

![](_page_33_Figure_3.jpeg)

![](_page_34_Picture_26.jpeg)

# Localizar arquivo- ALL FILES

![](_page_34_Picture_27.jpeg)

#### Seleciono arquivo- abrir

![](_page_35_Picture_1.jpeg)

#### CINAHL

#### Bases de dados- acesso restrito- clicar acesso via Portal da Capes

![](_page_35_Picture_4.jpeg)

![](_page_36_Picture_81.jpeg)

#### Cinhal-enviar  $\theta$  $\Box$ **S** UNESP; Campus de Botu  $\overline{\phantom{x}}$  **Cancel** Portal .periodicos. CAPES  $\overline{\phantom{x}}$  $\times$  $\leftarrow \rightarrow \texttt{C} \texttt{ } \texttt{0}$  www-periodicos-capes-gov-br.ez87.periodicos.capes.gov.br/index.php?option=com\_pmetabusca&mn=70&smn=78&base=find-db-1&type=b&l...  $\hat{\textbf{x}}$  $\,$  : G Sem Parar 

Sessoa Física - Santa 
 D Consulta de débitos D AFPESP - Associação D Portal Unesp Saúde G Google D Www.google.com G Bônus Esfera .periodicos. **SCAPES Buscar base** (Selecione uma das opções abaixo para buscar uma base) **BUSCA** Busca por título Busca por área do conhecimento Busca avançada Buscar assunto ABCDEFGHIJKLMNOPQRSTUVWXYZOutro(a)|VERTODAS Buscar periódico Palavra no título: **Buscar livro** cinahl **Buscar base INSTITUCIONAL** Histórico Enviar Limpar Missão e objetivos Quem participa  $\mathbf{p}^{\mathrm{R}} \ \wedge \ \mathbf{\overline{v}} \ \overline{\mathbf{w}} \ \overline{\mathbf{a}} \ \equiv \text{d}\mathbf{\overline{v}} \ \text{d}\mathbf{p} \ \text{d}\mathbf{p}$  $O$   $\equiv$ W ÷ G **LOUE** 弓 14/07/2018

# Clicar em CINAHL

![](_page_37_Picture_8.jpeg)

#### Inserir estratégia-buscar

![](_page_37_Picture_9.jpeg)

#### Compartilhar - resultados

![](_page_38_Picture_1.jpeg)

#### Clicar em PASTA

![](_page_38_Picture_3.jpeg)

![](_page_39_Picture_6.jpeg)

# Selecionar format RIS- salvar

![](_page_39_Picture_7.jpeg)

![](_page_40_Picture_26.jpeg)

# Localizar no computador o arquivo- selecionar- abrir

![](_page_40_Picture_27.jpeg)

#### APAGAR DUPLICADAS

Mendeley- tools –check for duplicates

![](_page_41_Picture_2.jpeg)

![](_page_41_Figure_4.jpeg)

# INSERIR REFERÊNCIA DOCUMENTO WORD

# Clicar em referência

![](_page_42_Picture_2.jpeg)

#### Localizar na barra as funções do Mendeley

![](_page_42_Picture_45.jpeg)

Clicar em insert citation- inserir uma anotação no campo: "Search by author,

![](_page_43_Picture_1.jpeg)

#### Selecionar a referência-OK

![](_page_43_Picture_3.jpeg)

#### Citação inserida no texto

![](_page_44_Picture_1.jpeg)

#### SELECIONAR O ESTILO DE REFERÊNCIA Clicar em STYI F

![](_page_44_Picture_34.jpeg)

### ELABORAR LISTA DE REFERÊNCIAS Clicar em referência- mendeley-insert bibliography- style

![](_page_45_Picture_1.jpeg)